# *EBSCO Mobile App - Guia Rápido*

O aplicativo móvel da EBSCO está disponível para dispositivos iOS e Android na iTunes App Store e no Google Play.

### **Requisitos**

Seu dispositivo deve possuir:

- Dispositivos Apple: **iOS 11 ou superior**
- Dispositivos Android: **Android 5+**

Para obter mais informações sobre Instalação e autenticação, consulte: [EBSCO Mobile App -](https://connect.ebsco.com/s/article/EBSCO-App-Installation-and-Authentication-FAQs) [Perguntas](https://connect.ebsco.com/s/article/EBSCO-App-Installation-and-Authentication-FAQs) [frequentes](https://connect.ebsco.com/s/article/EBSCO-App-Installation-and-Authentication-FAQs) [sobre](https://connect.ebsco.com/s/article/EBSCO-App-Installation-and-Authentication-FAQs) [instalação](https://connect.ebsco.com/s/article/EBSCO-App-Installation-and-Authentication-FAQs) [e autenticação](https://connect.ebsco.com/s/article/EBSCO-App-Installation-and-Authentication-FAQs)

### **Conteúdo deste Guia:**

- Criando uma conta pessoal para usar o App
- A tela inicial
- Buscando no aplicativo
- **E** Lendo artigos no aplicativo
- Curtindo artigos no aplicativo
- Compartilhando artigos do aplicativo
- Navegando por assuntos e autores no aplicativo
- Perguntas frequentes (FAQs)

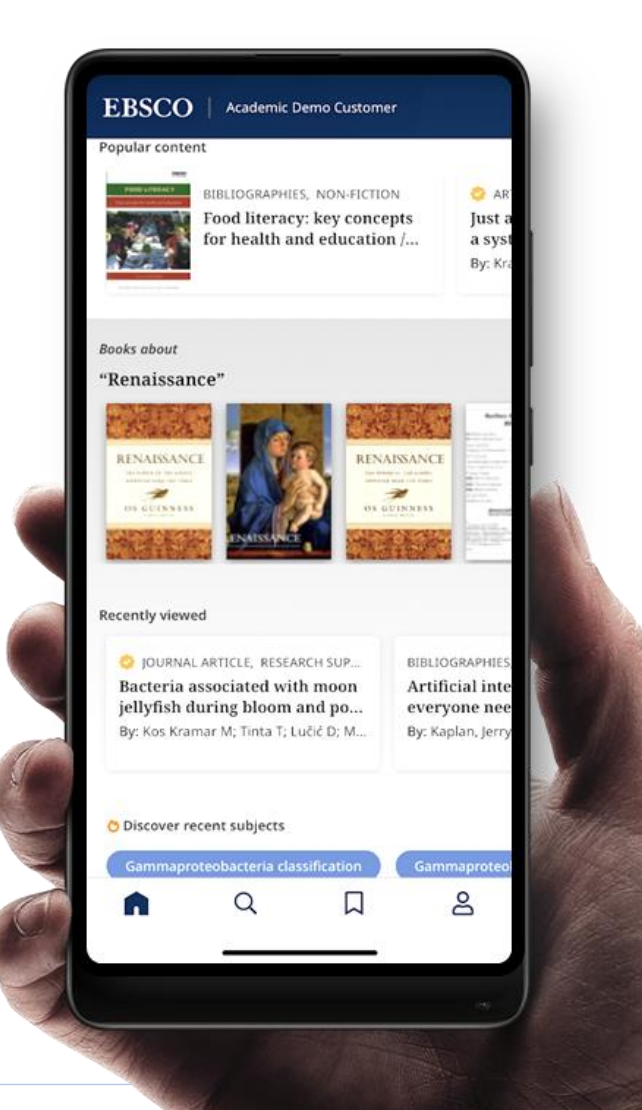

### **Criando uma conta pessoal para usar o App**

Para começar a usar o APP é necessário criar uma conta pessoal. Para isso, siga os passos abaixo.

- 1. Acesse a plataforma da EBSCO (EBSCO*host* ou EDS) através de um navegador web nos PCs da instituição, via WiFi (notebook ou celular), via Proxy/VPN, ou no portal da instituição (se esta opção estiver disponível para você).
- 2. Estando na plataforma (EBSCO*host* ou EDS), clique em "**Inscreva-se**" no menu superior (ver tela abaixo) e crie a sua conta pessoal na EBSCO, que lhe permitirá usar a conta "Meu EBSCO" e também agora o aplicativo:

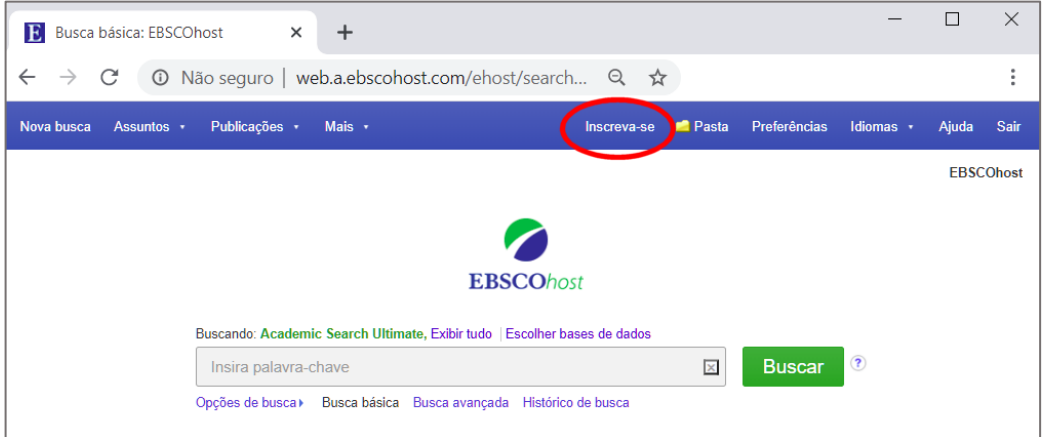

Você pode criar a sua conta pessoal identificando-se de duas formas:

- usando a sua conta do Google clicando em **Entre com o Google** (inclusive contas G-Suite)

- ou cadastrando um usuário e senha para uso exclusivo na EBSCO, clicando onde diz:

"Não tem conta? **Crie uma agora**" e preenchendo os dados solicitados no formulário.

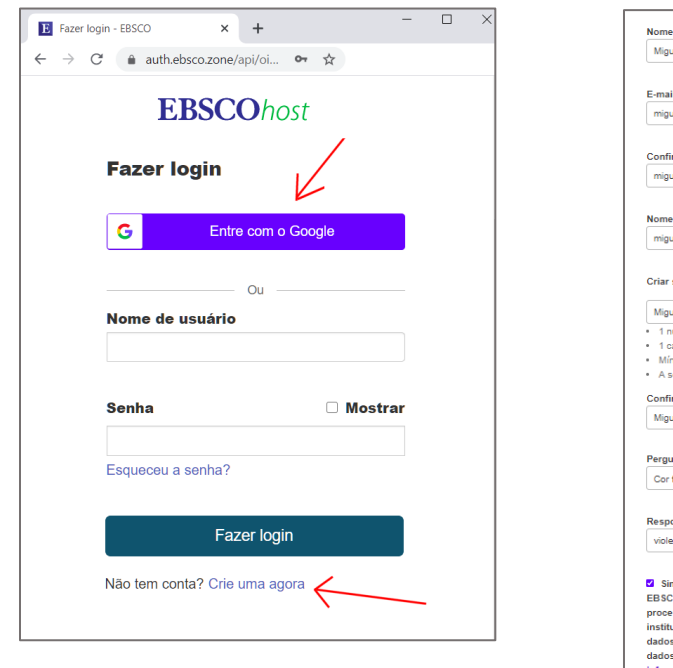

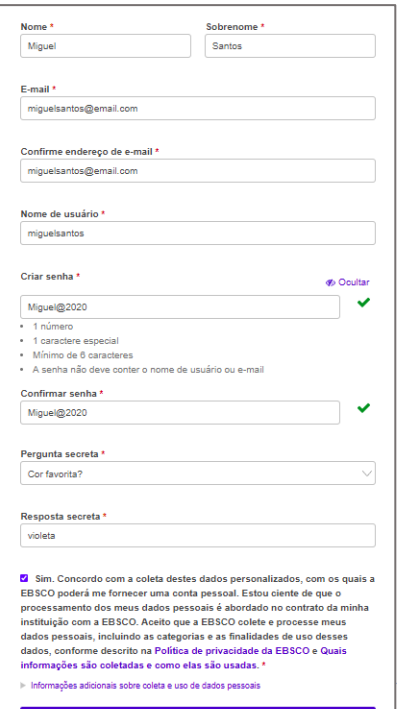

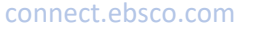

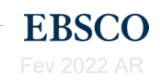

Depois de criar uma conta via Web, abra o app no seu dispositivo e use essas mesmas credenciais para fazer login seguindo os passos abaixo:

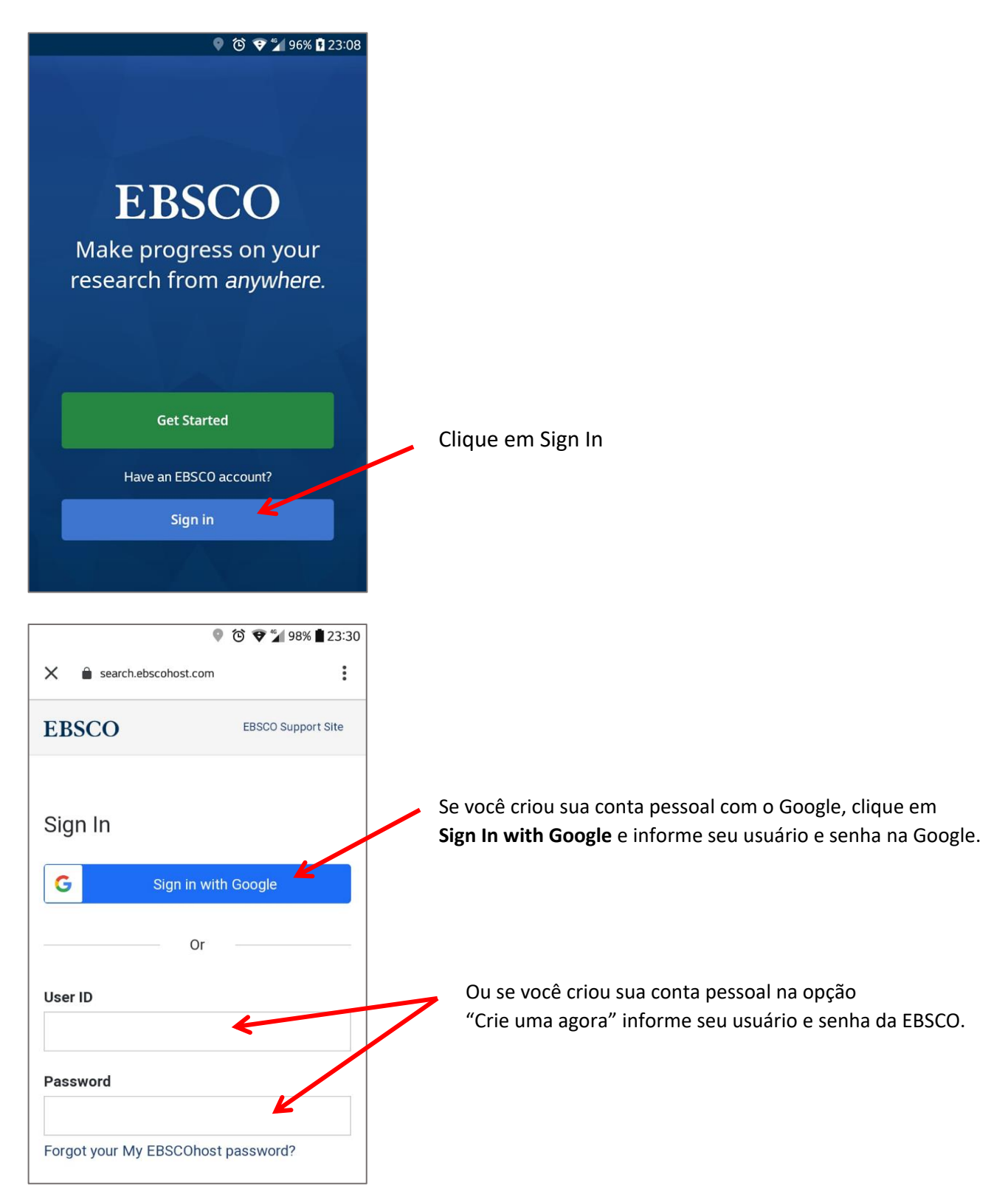

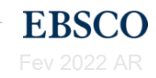

# EBSCO

A partir de agora, conectado ao aplicativo com uma conta pessoal, todos artigos salvos no aplicativo também estão disponíveis para você na pasta Meu EBSCO quando você entra via Web *autenticado*, ou seja, usando suas credenciais de conta pessoal.

**NOTA**: Se você já possui uma conta pessoal para acessar o Meu EBSCO no seu computador, pode usá-la para entrar no aplicativo, não é necessário criar uma nova.

Quando você entra com uma conta existente, os itens armazenados na pasta Meu EBSCO ficam disponíveis nos itens salvos no aplicativo.

### **Para criar uma conta pessoal diretamente a partir do EBSCO Mobile App**  *somente para usuários que usam Single Sign On como OpenAthens, Shibboleth***:**

- 1. Inicie o aplicativo móvel e toque em **Find my institution**.
- 2. Procure e depois toque no nome da sua instituição na lista exibida e, se estiver ativada a opção de login institucional (como OpenAthens, Shibboleth) insira as credenciais da sua instituição para fazer login no aplicativo.
- 3. Depois toque no ícone **Perfil** no menu na parte inferior da tela para acessar a tela Perfil.

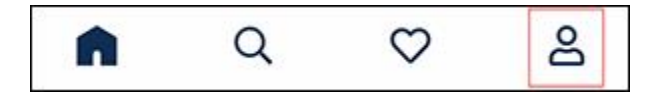

4. E por fim toque no botão **Create an account** para acessar a tela Criar conta.

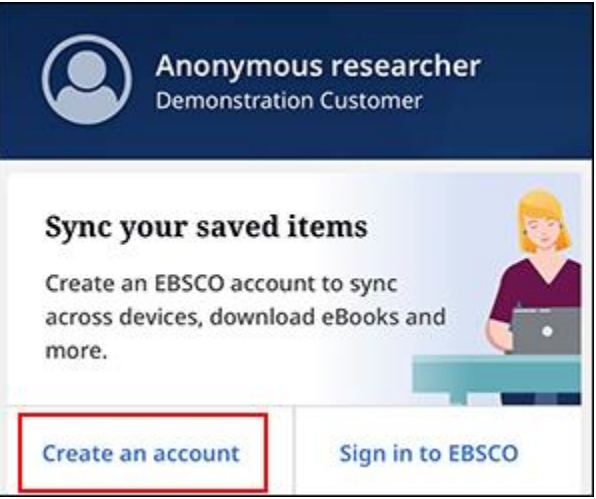

5. Preencha suas informações e clique no botão **Create account**.

Você receberá uma confirmação de que sua conta foi criada e será solicitado que você toque em **Sign In** para fazer login com suas novas credenciais de conta pessoal.

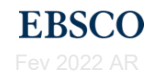

### **A tela inicial do Aplicativo**

Depois de fazer login no EBSCO Mobile App, você verá a tela inicial.

Você pode retornar à tela inicial a qualquer momento tocando no ícone  $\Omega$  localizado na parte inferior da tela.

Na tela inicial do EBSCO Mobile App, você pode ver:

- **Recently viewed (vistos recentemente)**: deslize para a esquerda para ver os artigos que você visualizou recentemente ao usar o aplicativo. Toque em um artigo para vê-lo novamente.
- **Discover recent subjects (descobrir assuntos recentes)**: toque em um assunto na área "**Discover recent subjects"** para executar uma busca de artigos relacionados a esse assunto.

Os assuntos nesta área são exibidos com base nos artigos que você visualizou ao usar o aplicativo.

• **Popular contente (conteúdo popular)**: deslize para a esquerda para ver artigos populares entre os usuários (com base no uso mundial). Toque em um artigo para vê-lo.

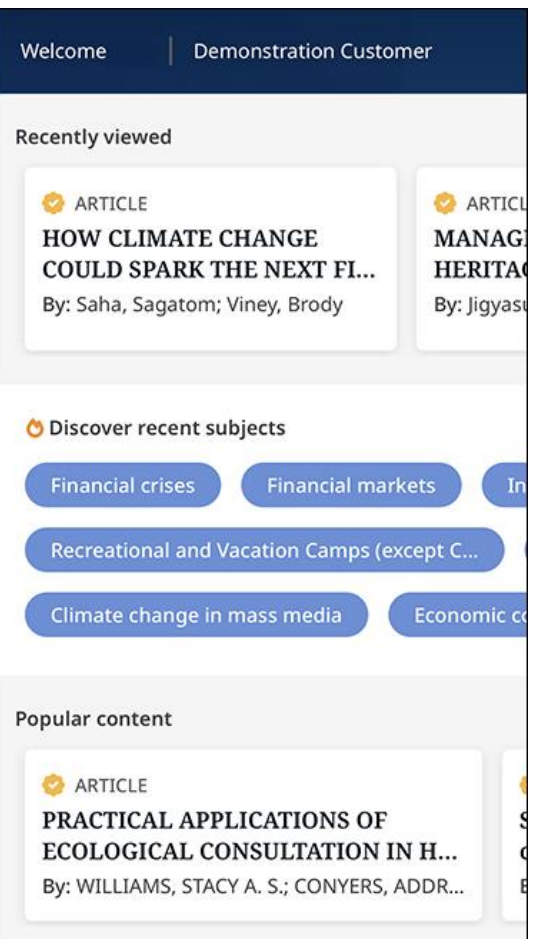

# **Realizando buscas no aplicativo móvel EBSCO**

**Para buscar conteúdos no aplicativo móvel da EBSCO:**

1. Toque na **Lupa** no menu na parte inferior da tela para acessar a tela *Buscar*.

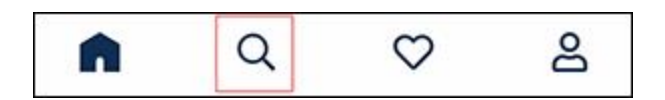

- 2. Digite seus termos de busca na caixa de busca. Enquanto você digita, o aplicativo sugere termos de busca nos quais você pode tocar para executar rapidamente uma busca.
- 3. Toque em um filtro (**Revisado por Pares**, **Texto completo**, **Datas**) para aplicá-lo à sua busca.

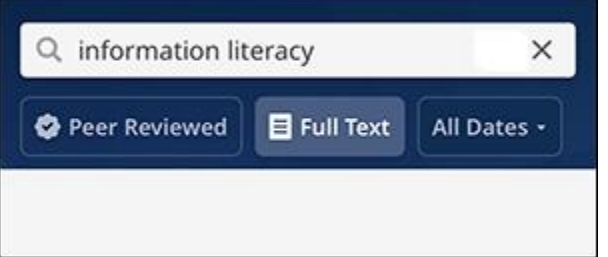

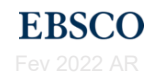

- 4. Toque em **Buscar** no teclado do seu dispositivo para executar a busca.
- 5. Seus resultados são exibidos. Toque em um artigo ou título do livro para ver os detalhes ou ler o texto completo, quando disponível.

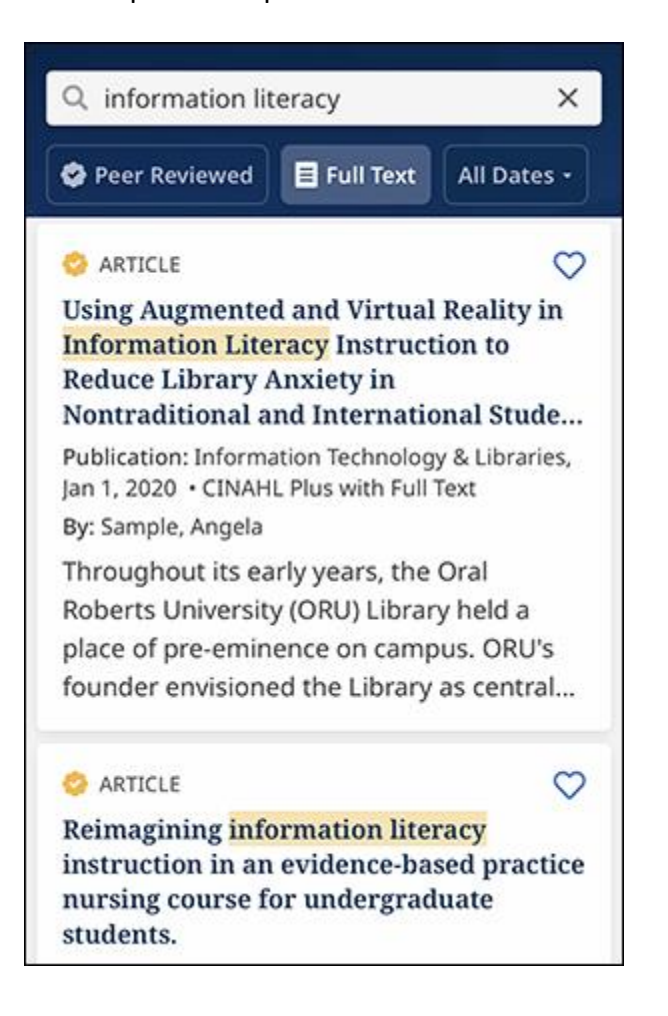

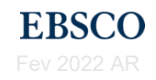

# **Lendo artigos no aplicativo móvel EBSCO**

#### **Para ler artigos no EBSCO Mobile App:**

1. Na tela do artigo, selecione **Leia mais** do resumo ou role para baixo para visualizar os **Detalhes** do artigo (informações de citação do artigo).

Toque em **Ler agora** (texto completo do artigo, quando disponível).

**NOTA**: A opção **Ler agora** não aparecerá quando o texto completo do artigo não estiver disponível.

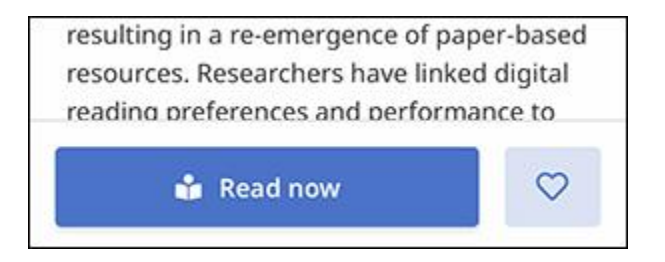

2. Quando você optar por ler o texto completo, selecione entre os formatos disponíveis.

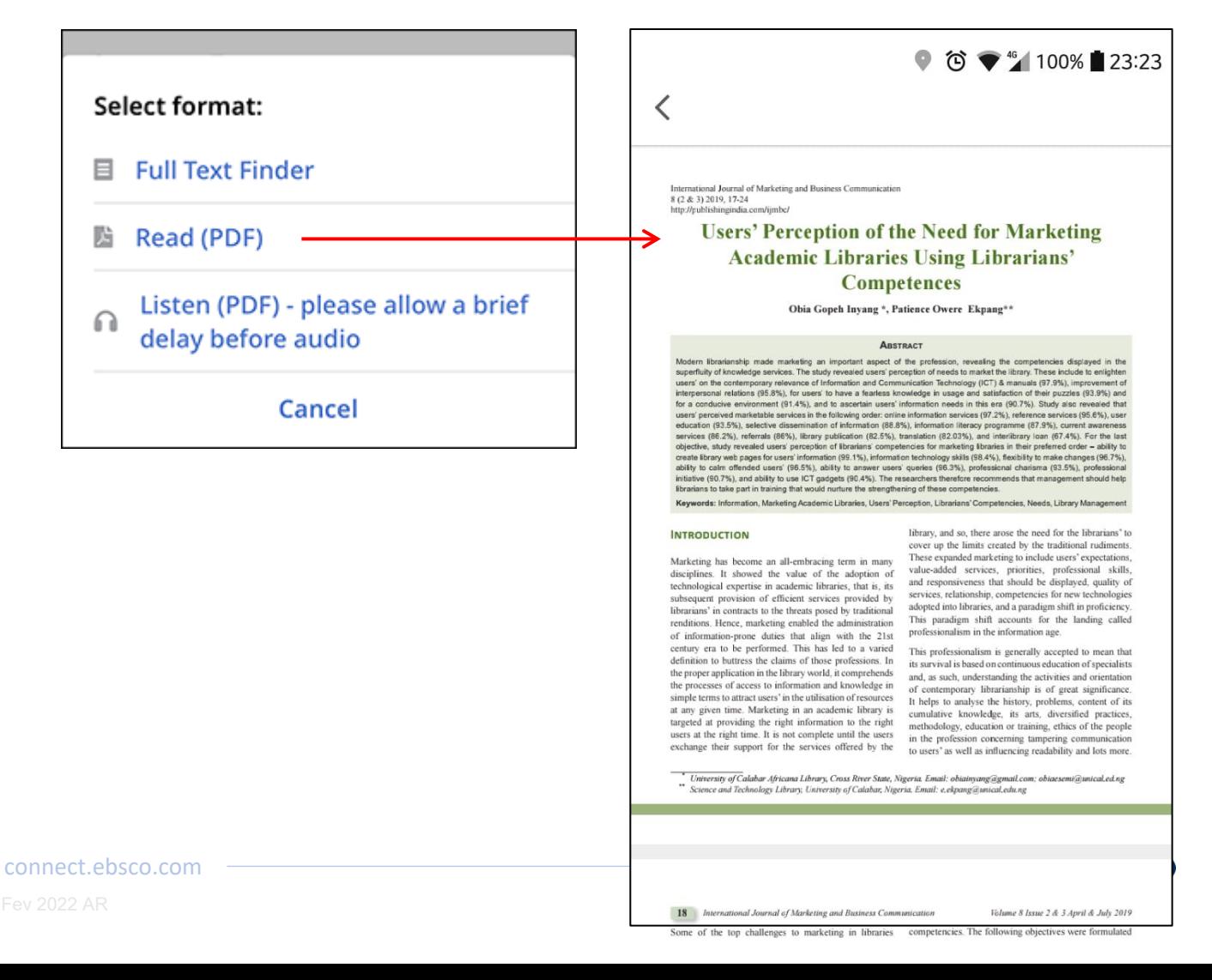

### **Curtindo artigos no aplicativo**

Quando você faz login no aplicativo usando a opção *Localizar minha instituição*, os artigos curtidos são salvos até o seu logon expirar ou você sai do aplicativo. Nesse caso, depois que você não estiver mais conectado, os artigos curtidos serão removidos.

Mas quando você está conectado ao aplicativo EBSCO Mobile com sua **conta de usuário pessoal** (conta Google ou usuário e senha), os artigos que são curtidos no aplicativo também são salvos na pasta pessoal do Meu EBSCO*host* e estarão disponíveis em qualquer lugar em que você efetue login no Meu EBSCO.

#### **Para curtir artigos no EBSCO Mobile App:**

1. Em uma página de artigo ou na lista de resultados, toque no ícone de coração **Curtir** .

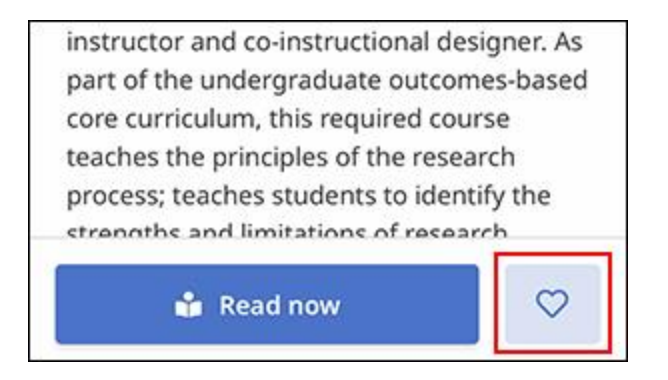

2. O artigo é salvo e o ícone muda para uma cor sólida.

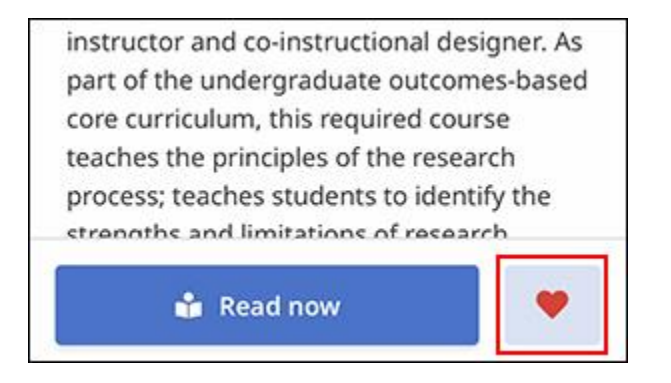

3. Se você deseja remover o artigo dos artigos que você curtiu, basta tocar no ícone novamente.

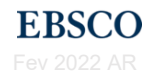

#### **Exibindo seus artigos curtidos no aplicativo**

#### **Para visualizar os artigos que você "gostou":**

1. Toque no ícone de itens "curtidos" na parte inferior da tela para ver seus artigos salvos.

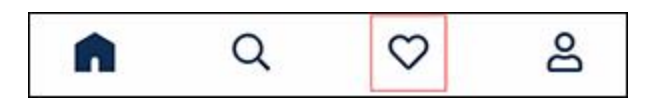

2. Toque no título de um artigo para lê-lo.

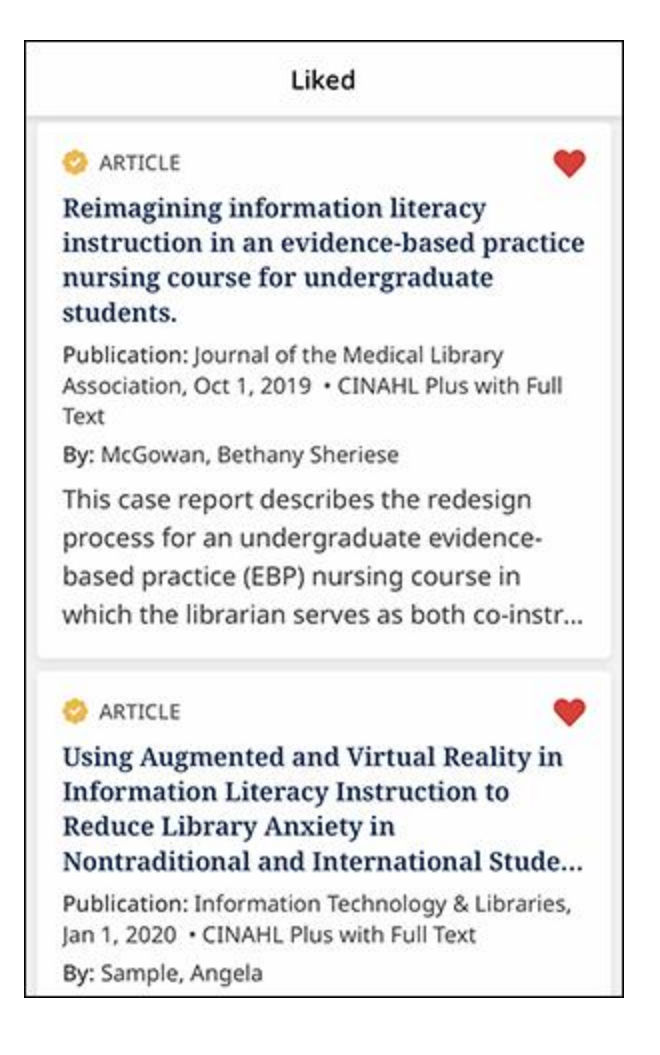

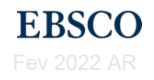

# **Compartilhando artigos do aplicativo móvel EBSCO**

O EBSCO Mobile App permite compartilhar artigos usando as opções de compartilhamento nativas do seu dispositivo.

**Para compartilhar artigos do EBSCO Mobile App (versão iOS):**

1. Em uma página de artigo ou na lista de resultados, toque no ícone **Compartilhar**.

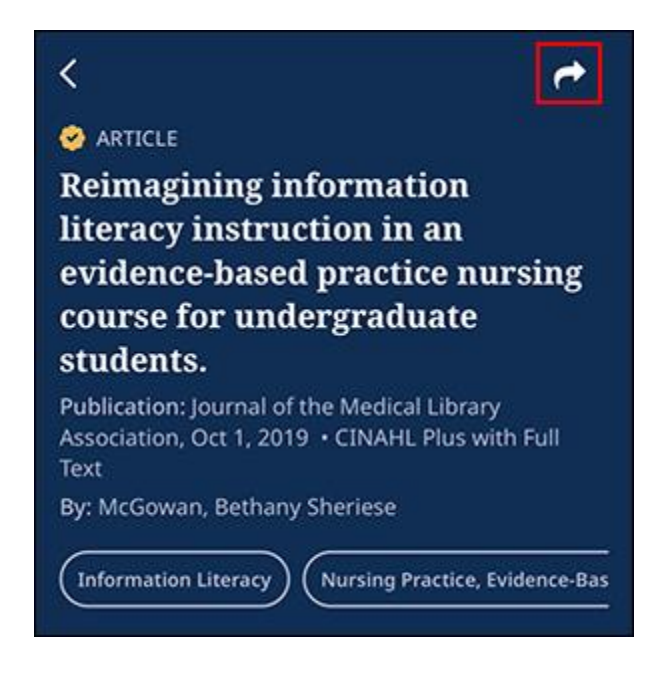

2. Selecione o método desejado para compartilhar o artigo nas opções disponíveis no seu dispositivo. (Mensagem, Email, etc.)

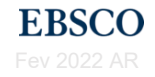

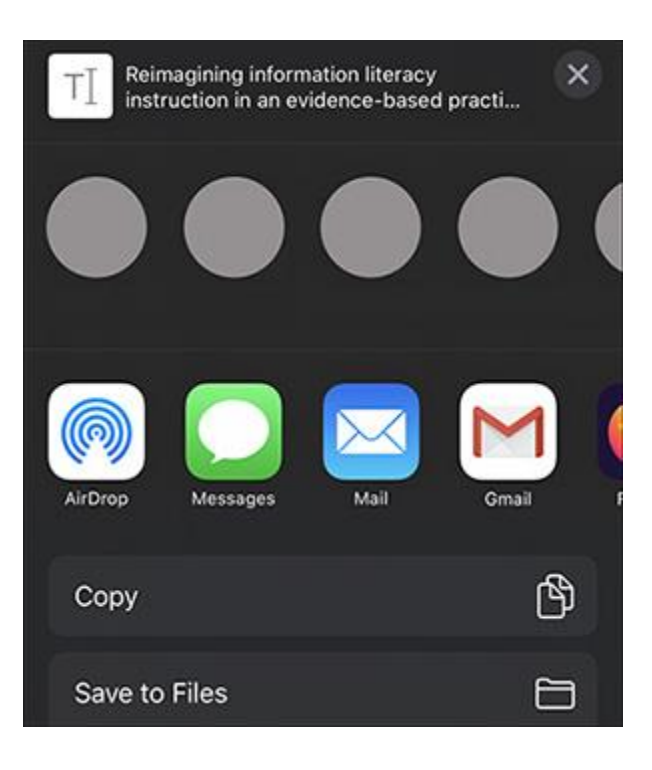

### **Navegando por assuntos e autores no aplicativo móvel**

O EBSCO Mobile App também permite que você navegue por assuntos de interesse com base em suas buscas e artigos que você visualizou, além de realizar buscas por mais artigos do autor ou autores do artigo que está visualizando.

#### **Descobrir assuntos recentes**

Na tela inicial do aplicativo, você pode tocar em um assunto na área **Discover recent subjects** para executar uma busca por artigos relacionados a esse assunto.

Os assuntos nesta área são exibidos com base nos artigos que você visualizou ao usar o aplicativo, ou seja, com base na sua experiência de busca.

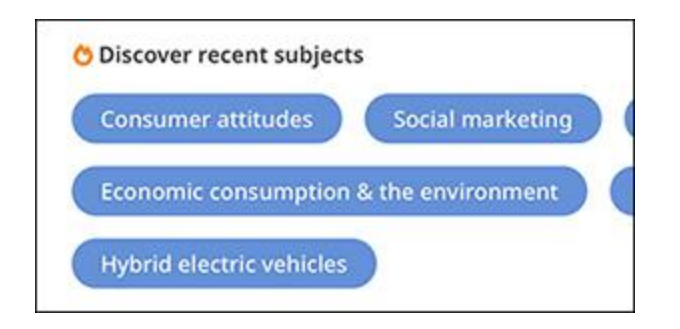

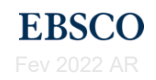

#### **Exibir detalhes do artigo e assuntos**

Na visualização de detalhes de um artigo, você pode tocar em um assunto para exibir uma lista de resultados de todos os artigos relacionados a esse assunto.

Você pode deslizar para a esquerda para revelar todos os assuntos disponíveis.

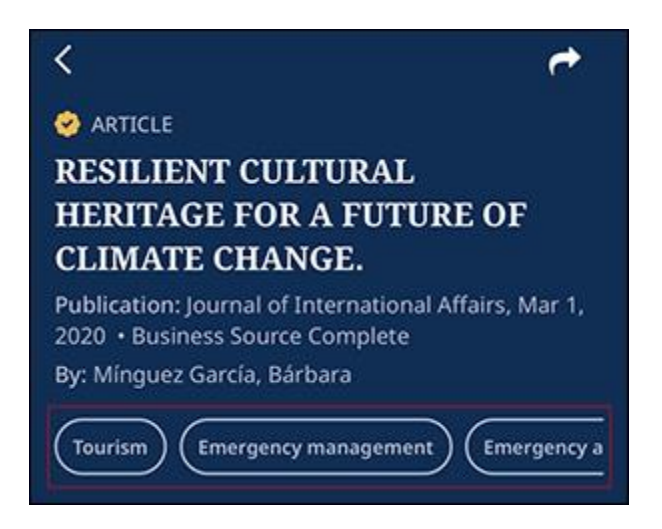

#### **Buscas do autor na visualização de detalhes**

Na exibição de detalhes de um artigo, você também pode realizar uma busca por mais artigos do autor ou autores do artigo. Basta tocar no nome de um autor com hiperlink em Detalhes na parte inferior da visualização de detalhes de um artigo.

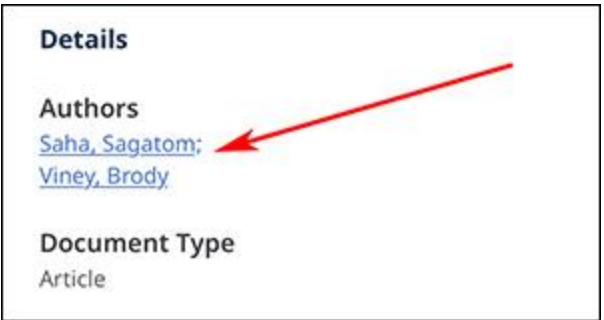

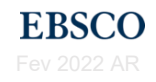

# **Perguntas frequentes (FAQs)**

#### **P. Com que frequência terei que fazer login no EBSCO Mobile App?**

Depois de fazer login no aplicativo, você não será solicitado a selecionar novamente sua biblioteca e/ou inserir novamente suas credenciais de login por até 30 dias.

#### **P. Posso buscar no EBSCO Mobile App com minha voz?**

Sim. Para inserir seus termos de busca com sua voz, toque no botão do microfone no teclado do seu dispositivo e fale os termos de busca quando solicitado.

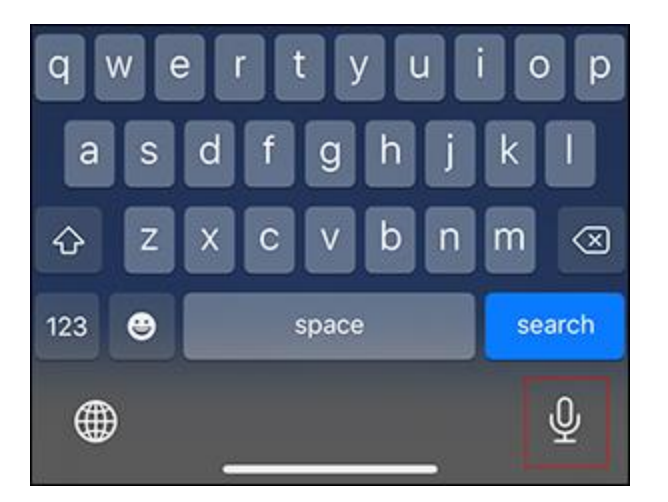

### **Q. A que o limitador de texto completo (Full Text) no aplicativo móvel EBSCO limita os resultados?**

No aplicativo móvel EBSCO, o limitador de **texto completo** inclui qualquer conteúdo com texto completo disponível **eletronicamente** em sua instituição. *Não é o limitador* "**Disponível na coleção da biblioteca"** (usado no EDS) e, portanto, não inclui os resultados do catálogo (OPAC) ou do repositório institucional (RI).

#### **P. Posso instalar o aplicativo móvel EBSCO em vários dispositivos?**

Sim. O EBSCO Mobile App pode ser instalado e autenticado em vários dispositivos.

### **P. Se eu gosto de artigos no EBSCO Mobile App, eles também são salvos na minha pasta pessoal** *Meu EBSCO***?**

Se você estiver conectado ao aplicativo usando suas credenciais de conta de usuário pessoal, os artigos curtidos no EBSCO Mobile App também serão salvos na sua conta da pasta *Meu EBSCO*.

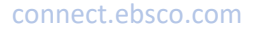

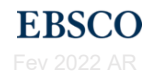

# **EBSCO**

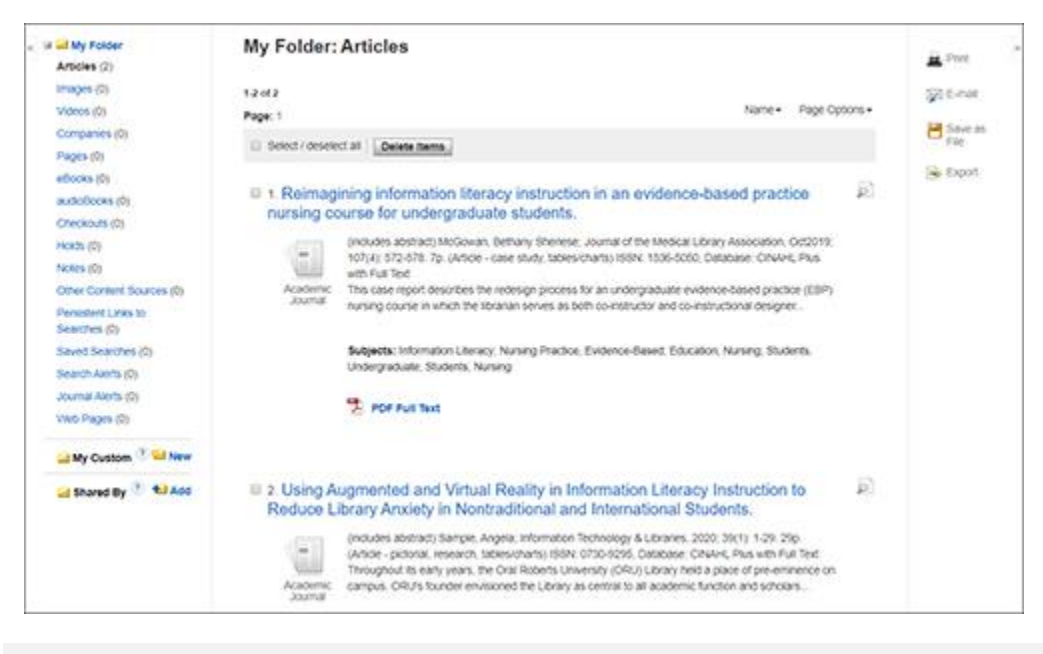

**ATENÇÃO**: Se você efetuou login no EBSCO Mobile App usando a opção *Find my Institution* (acessando via OpenAthens ou Shibboleth) sem criar uma conta pessoal, os artigos que você curtiu são salvos no aplicativo somente enquanto você estiver logado. Se o seu login expirar ou você sair do aplicativo, os itens que você curtiu serão removidos.

### **P. Quais bases de dados estão sendo buscados quando executo uma busca por palavra-chave no EBSCO Mobile App?**

Quando você executa uma busca no aplicativo, ele busca todas as bases de dados incluídas no perfil associado ao aplicativo no EBSCO*admin*.

Os administradores da conta EBSCO na sua instituição podem configurar um novo perfil com bases de dados específicas e associá-lo ao aplicativo usando o EBSCOadmin.

As versões futuras do aplicativo incluirão a capacidade dos usuários de visualizar e selecionar bases de dados específicas para buscar através do aplicativo.

### **P. Como posso saber qual instituição estou acessando ao usar o EBSCO Mobile App?**

Quando conectado ao aplicativo, a instituição através da qual você está acessando é exibida na parte superior da tela. Além disso, se você efetuou login com uma conta de usuário pessoal, sua saudação é personalizada:

Welcome, Mike Academic Demo Customer

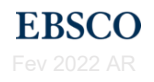